# How to use the Winkeo-C FIDO2 (+U2F) key<br>as a second authentication factor

## **1. I activate two-factor authentication**

You have to set up two-factor authentication on your online account if it is not yet done and associate your Winkeo-C FIDO2 key to your account. We will show here the procedure to follow with Gmail:

- Open your Google account
- In the navigation panel, select "Security"
- Under "Signing in to Google", select "2-Step Verification" and then click to continue

 $\bullet$  on 2-Step Verification

- Follow the on-screen steps

Two-Step Verification is set up.

- **2. I register my Winkeo-C FIDO2 key as a second authentication factor**
	- Scroll down to the "Security Key" section
	- Click on "Add a security key"
	- Follow the on-screen steps

**For a step by step tutorial:** <https://authentification-web.fr/set-up/>

**To know the FIDO U2F compatible services:** https://authentification[web.fr/services-compatibles-fido-u2f/](https://authentification-web.fr/services-compatibles-fido-u2f/)

It is possible to use the same Winkeo key for two-factor authentication on hundreds of different web accounts and services. However, it is necessary to register the key with each service prior to use.

Most of them follow a similar process consisting in selecting the "Security" tab in the "Settings" in order to activate the "Two-step verification" section and then in adding a Security Key.

**For any future connection to your Gmail account, you will now need to enter your login and password then insert the Winkeo-C FIDO2 security key and press the back of the key's button for authentication.**

### **On computer**

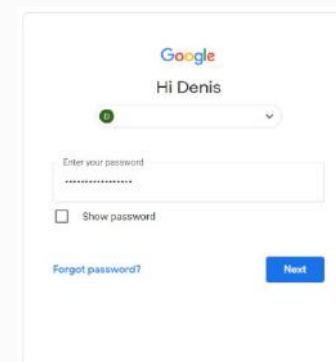

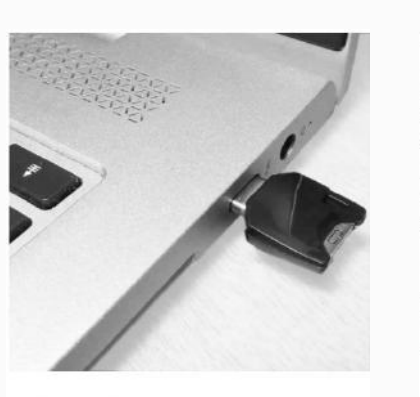

2. Insert the security key into your computer's USB-C port

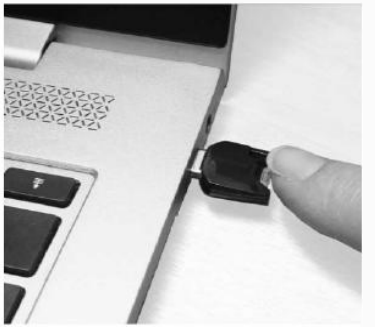

3. Press the button on your security key to authenticate yourself

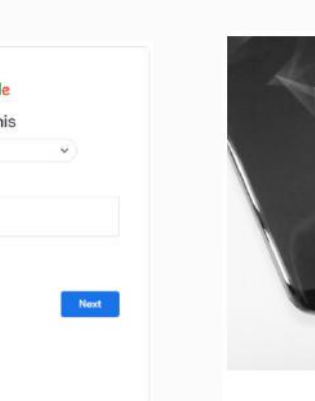

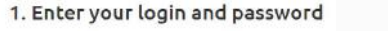

2. Insert the security key into your smartphone's USB-C port

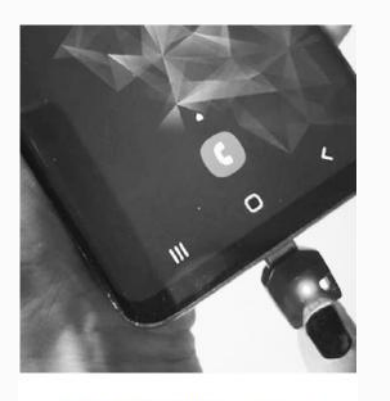

3. Press the button on your security key to authenticate vourself

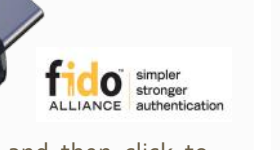

1. Enter your login and password

### **On smartphone**

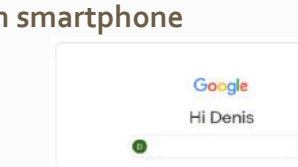

Enter your neare Show passwor

Forgot pas

# How to use the Winkeo-C FIDO2 key as a Passwordless authentication factor

## NEOWAVE

**To associate the Winkeo-C FIDO2 key with online services and applications**, we invite you to contact our team or your system / network administrator in order to follow the recommendations and the appropriate procedure.

If you want to register and then select the Winkeo-C FIDO2 key at the sign-in interface as a means of passwordless authentication using Microsoft:

- You will find the official documentation on the integration of FIDO2 to sign in to your Azure AD joined Windows 10 device here after:

[https://docs.microsoft.com/en-us/azure/active-directory/authentication/concept](https://docs.microsoft.com/en-us/azure/active-directory/authentication/concept-authentication-passwordless)authentication-passwordless

- **We suggest you a summary guide** for setting up a Winkeo key as a means of authenticating a user of the Azure Active Directory company directory and opening Windows 10 sessions: <https://authentification-web.fr/set-up/>
- **To know the FIDO2 compatible services:** [https://authentification-web.fr/services](https://authentification-web.fr/services-compatibles-fido2/)compatibles-fido2/

It is possible to use the same Winkeo key for passwordless logins on hundreds of different web accounts and services. However, it is necessary to register the key with each service prior to use.

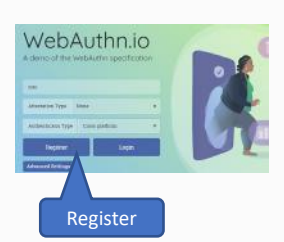

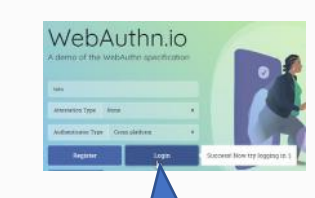

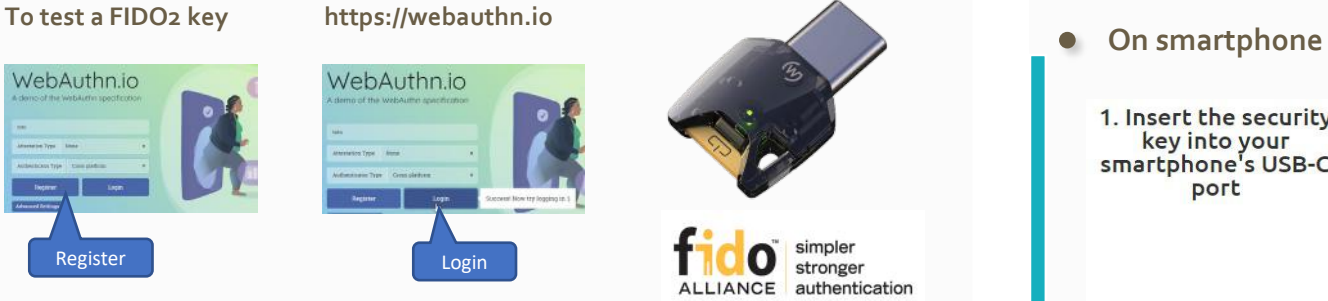

**Once your Winkeo-C FIDO2 key is associated with your user account, the procedure for any future connection to your account will be to insert your security key into a USB-C port, then enter the PIN code of the security key and finally press the key's button to authenticate yourself and open your session. For the smartphone, you have just to insert the key and press the back of the button for authentication.**

## **On computer**

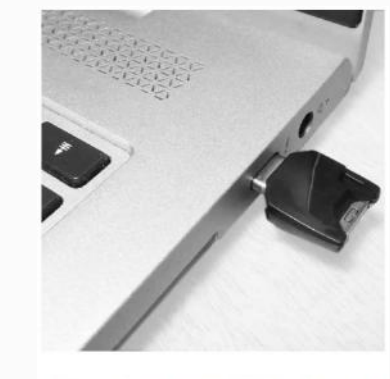

1. Insert your security key in your<br>computers' USB-C port

1. Insert the security key into your smartphone's USB-C port

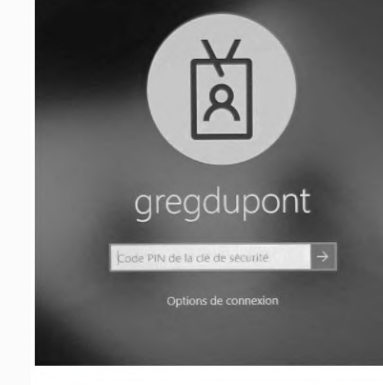

2. Enter the PIN code of your security key

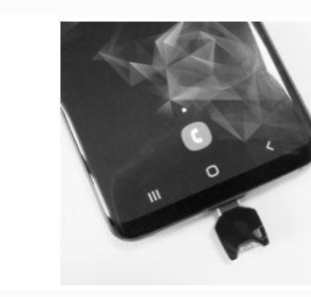

2. Press the button on your security key to authenticate yourself

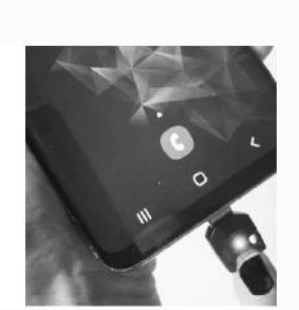

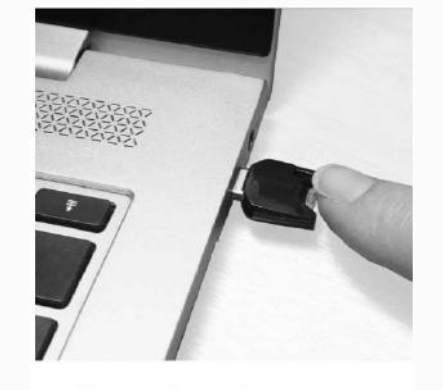

3. Press the button on your security key to authenticate vourself